# Groovv

**Integrated Payments** Castles MP200 Merchant Companion Guide

02/16/2018 v2.2

## Payment Device Anatomy:

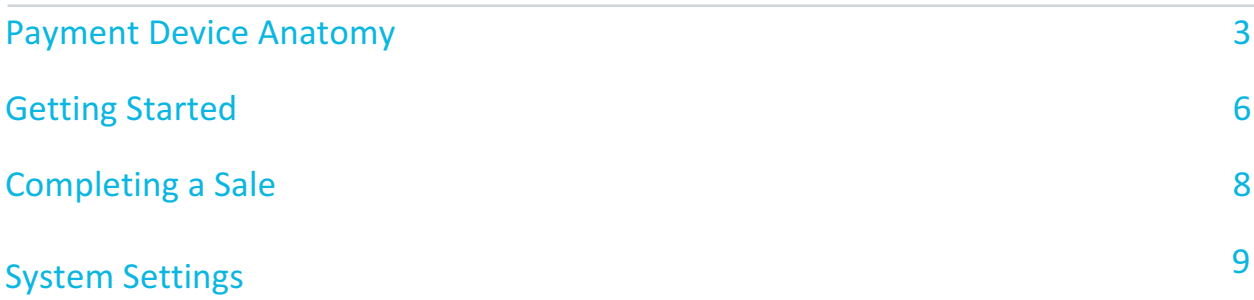

### Payment Device Anatomy:

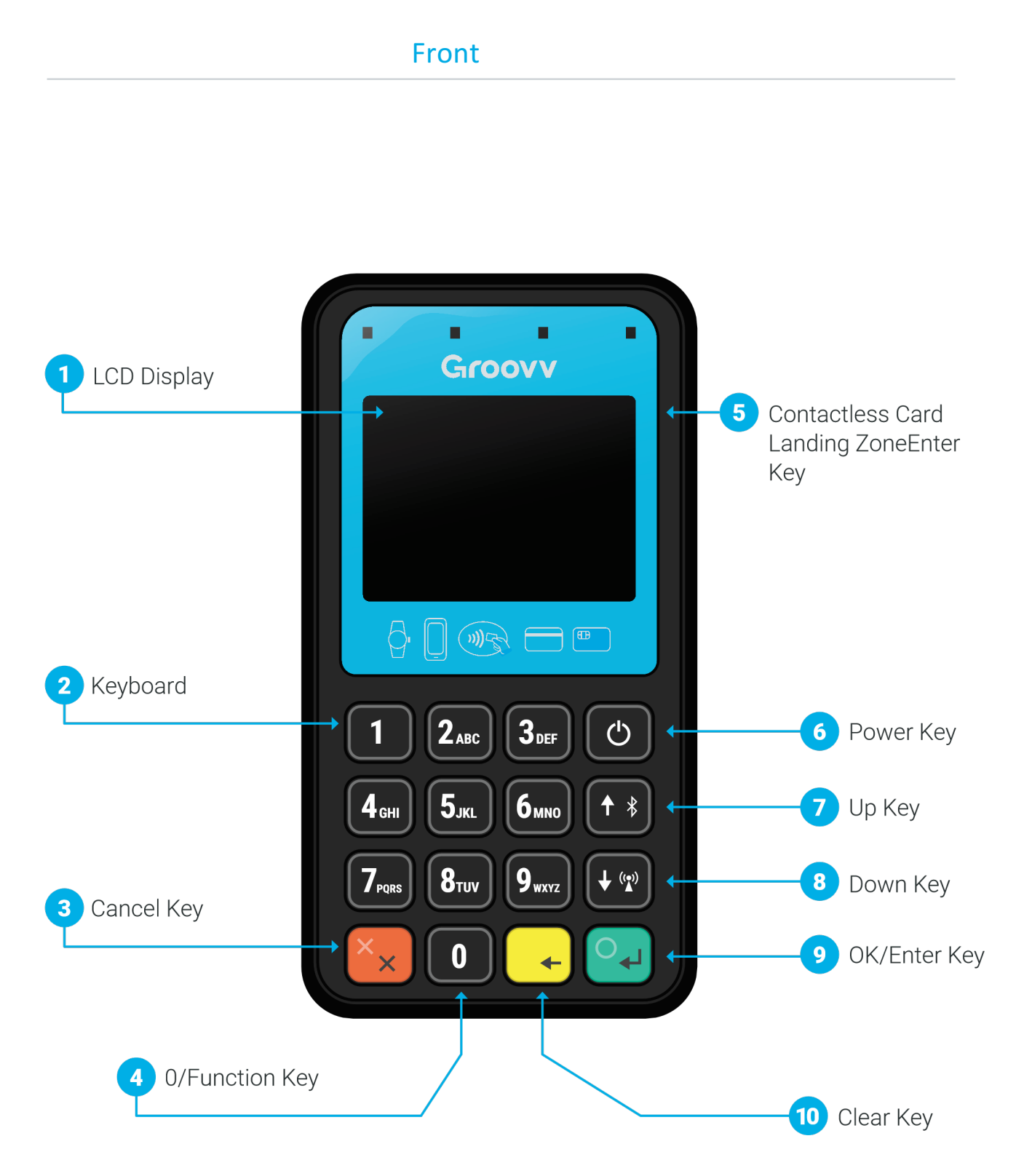

## Back, Top, and Bottom

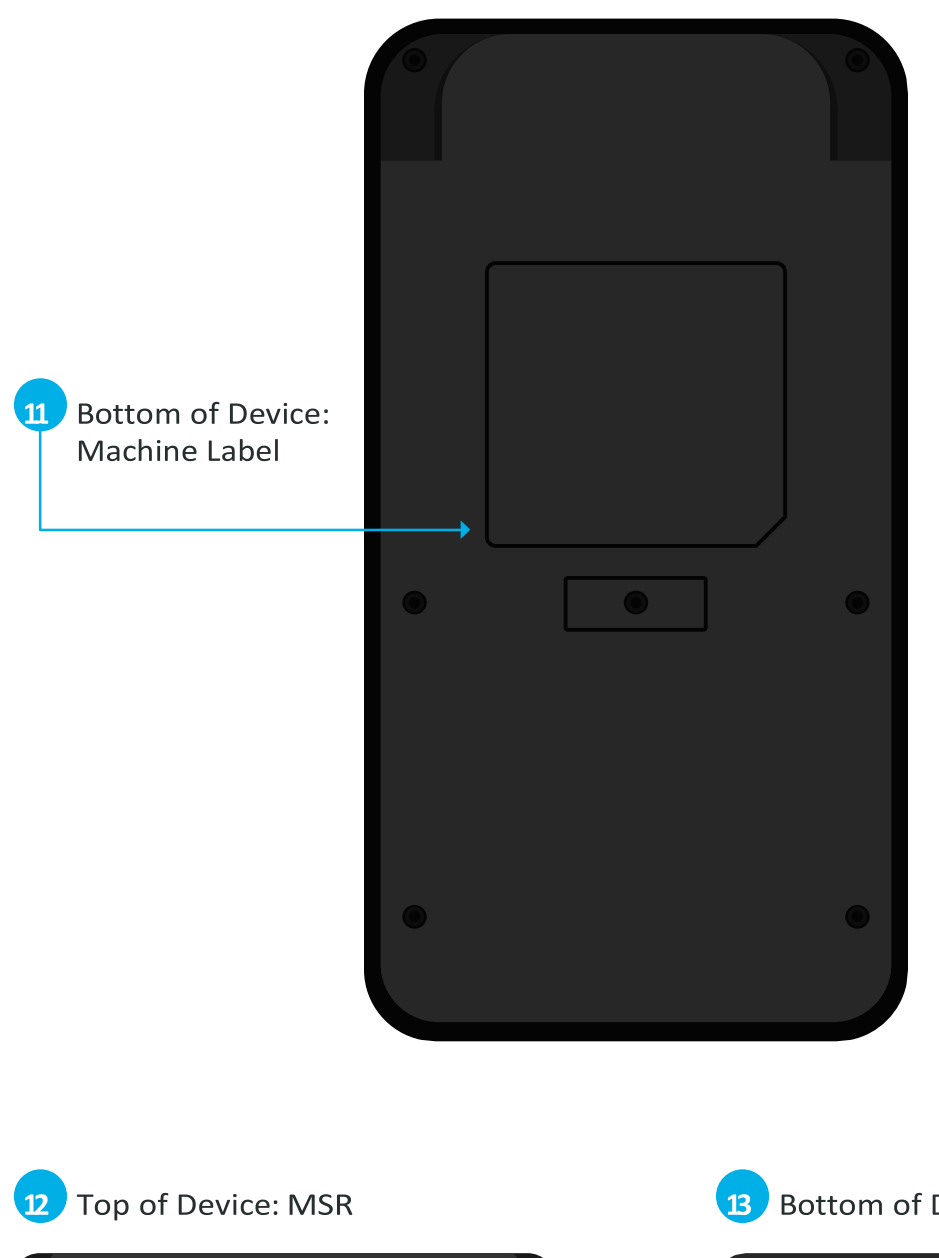

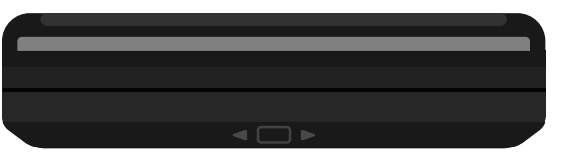

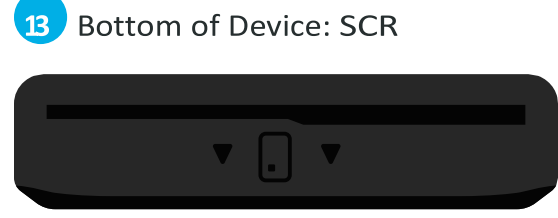

### Sides

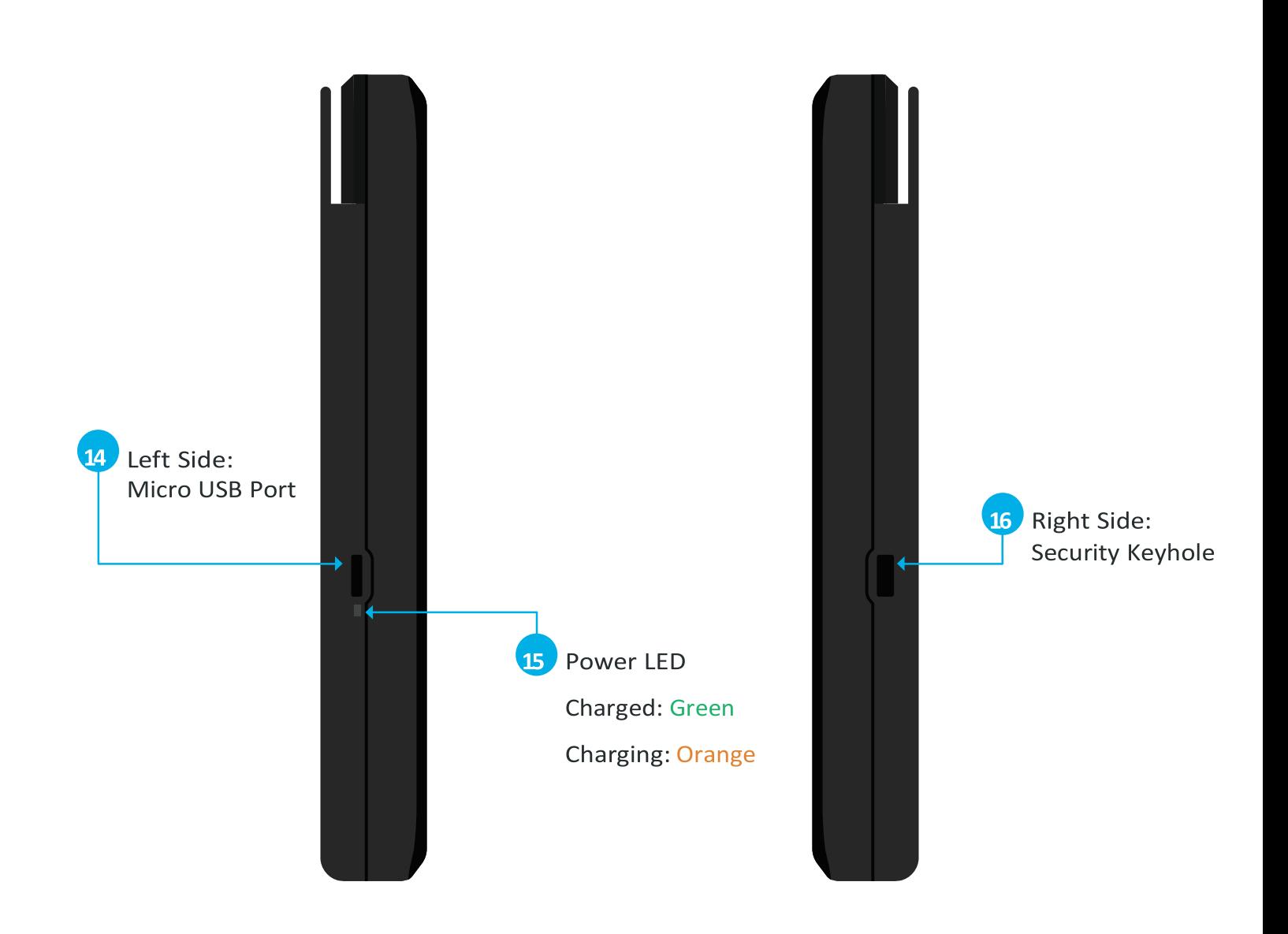

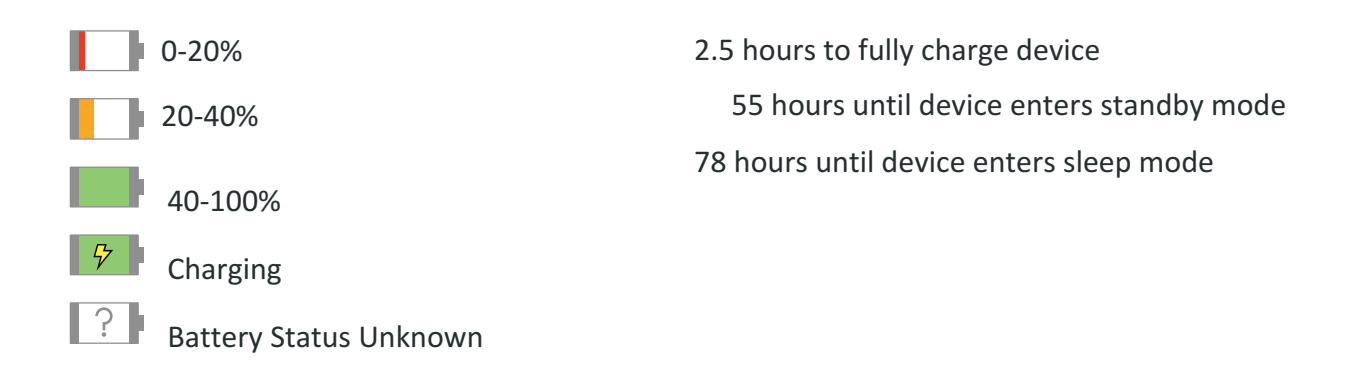

# **Getting Started**

When you first take the MP200 out of the box, it will not be connected to a Wi-Fi network and will not be paired with your software. In order to start your setup, you will need to turn it on, charge it (if needed, see charging guide above), and connect it to a Wi-Fi network in your business.

### Turn On the MP200

You can turn on the MP200 by holding down the power key (6) for 3-5 seconds. If the terminal does not power on after this, you may need to charge it.

### Charging the MP200

Provided with your equipment, you will find a USB to Micro-USB charging cable, as well as a wall adapter to plug it in. Connect these two pieces, connect the wall adapter to an outlet, and then attach the Micro-USB end to the Micro-USB port (14) on the device. The battery indicator will show a small lightning bolt to indicate that it is receiving power. If you would like to charge the device before turning it on for the first time, you can do that as well. The power LED (15) will show you when it is fully charged.

### How to connect to Wi-Fi

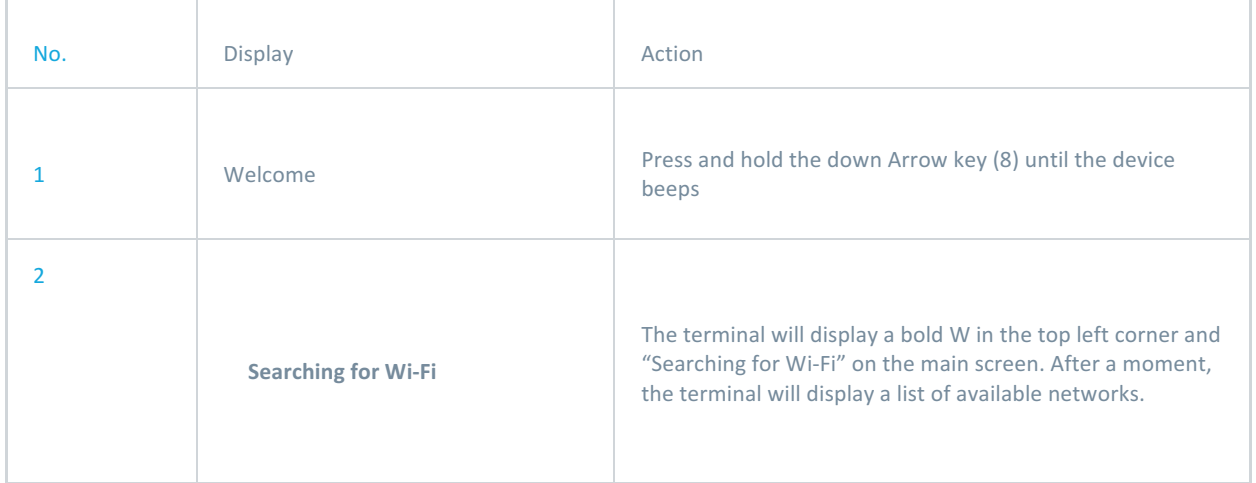

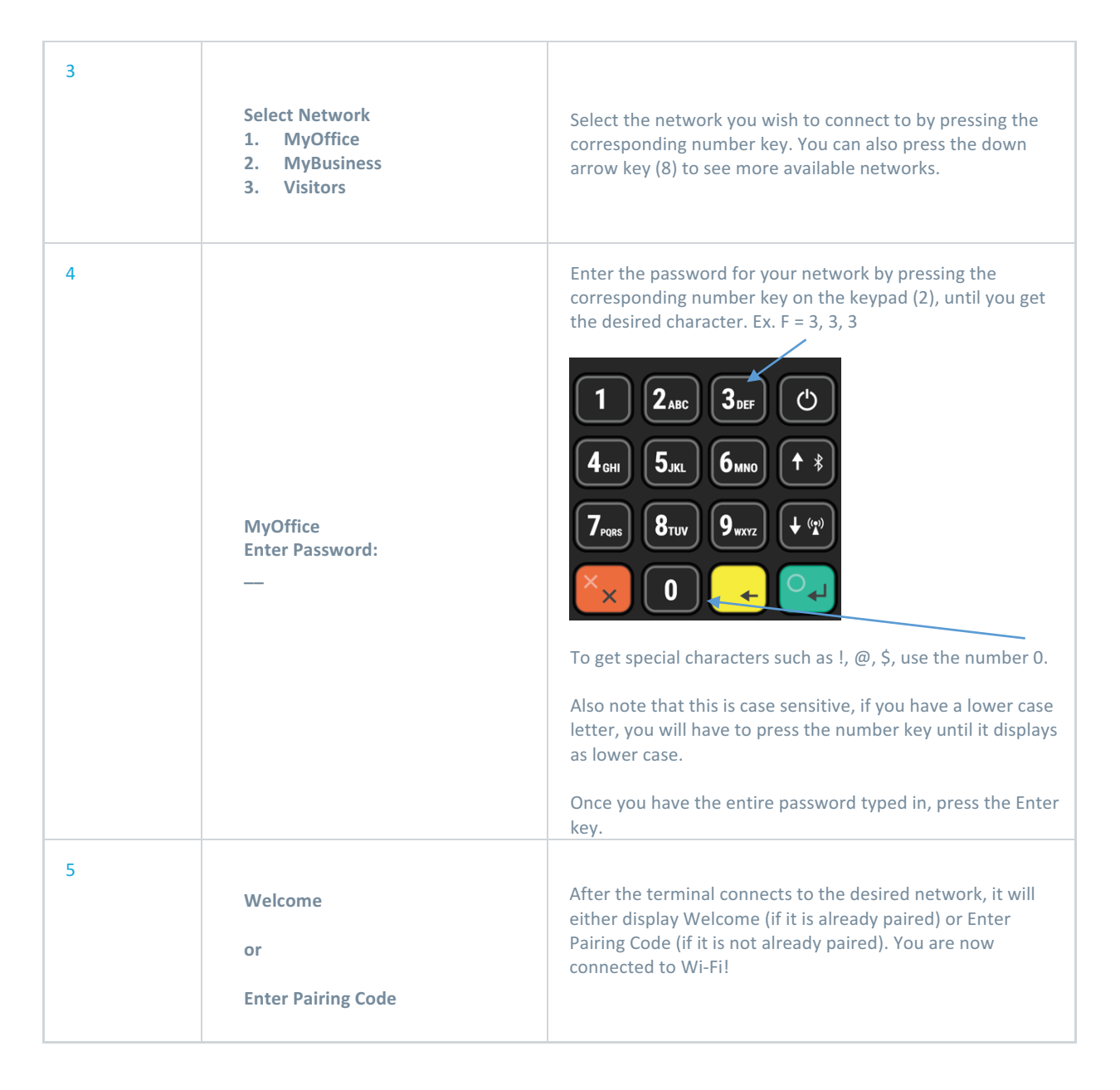

### **Entering the Pairing Code**

The Pairing Code is what connects your MP200 to your software. If you don't see a prompt for a Pairing Code, your IT team may have already completed this step for you. If you do get this prompt, there are a few ways that you can get your own Pairing Code (detailed below). After your merchant account has been set up, you will be provided with a Source Key and PIN in a "Welcome" email. You will use this source key and PIN to retrieve your Pairing Code.

#### If you are using the Groovy Payment Plugin

During the initial setup of your Groovv Payment Plugin, you will see steps to add an MP200 to your integration. Once you have named your device and put in the source key and PIN, it will generate a Pairing Code that you can use for the MP200.

#### If you are using a custom integration

You can retrieve your pairing code through the USA ePay portal. After logging in, click on Settings from the list on the left, then click on Device Manager. This will bring you to a screen that shows any currently connected MP200s. Click on the Blue  $\cdot\cdot\cdot$  icon to add a new device. This will ask you to name the device and search for a source key. After inputting this information, you can click on Register and it will display your Pairing Code.

#### If you have an IT team working with you on the integration

Your IT team should be able to provide you with a pairing code or a tool to input the source key and PIN to register your device.

## **Completing a Sale**

For this section, your device will need to be connected to your POS software. Depending on your integration, your developer may have already completed this step. If you are using the Groovv Payment Plugin, you will have connected the device through the First Time Setup steps. Once your POS software is configured to talk to the MP200, you will be able to use it to complete swipe, EMV, and NFC transactions. After pushing a transaction through your POS software, the terminal will either prompt for Credit/Debit or will give you a prompt to insert, swipe, key card. Please refer to your software provider instructions for detailed steps on how to push a sale or refund from your software.

### **Running a Sale**

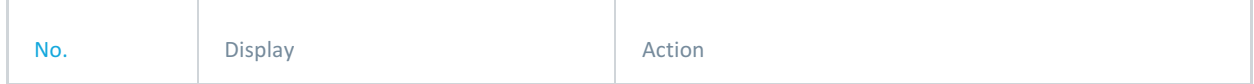

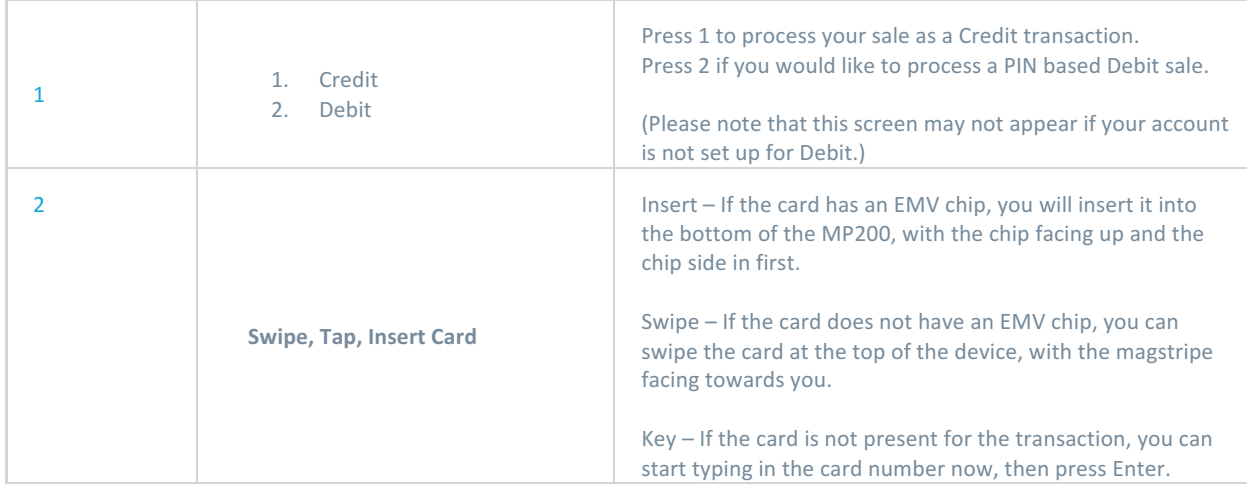

### **Running a Return**

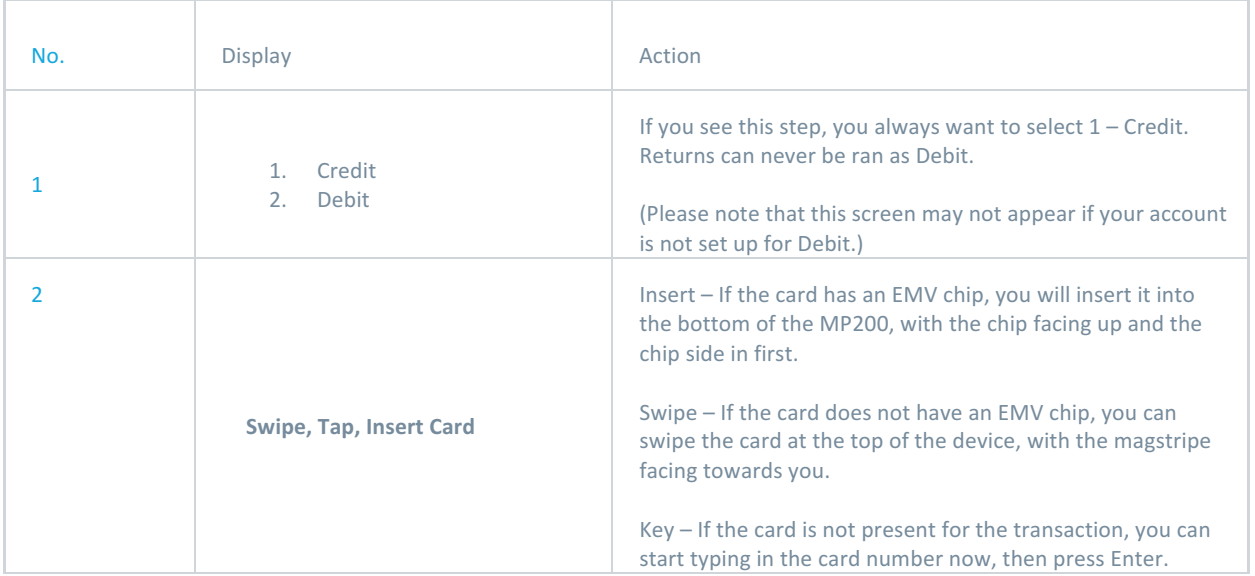

# **System Settings**

The MP200 has several System Settings that will allow you to view and configure your Wi-Fi settings. This section will take you through some of the more common uses of this menu system.

### How to enter System Settings

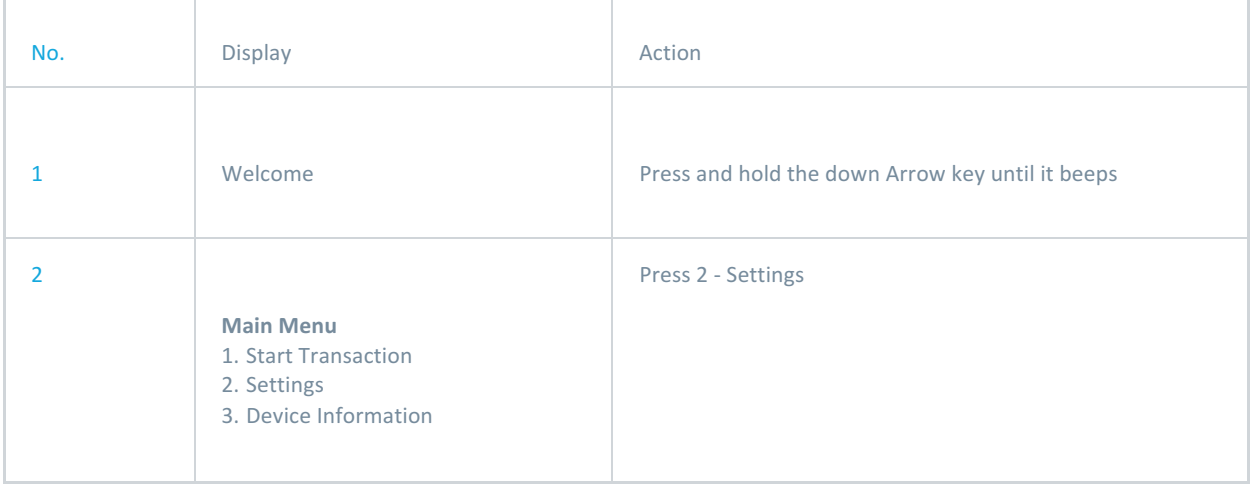

### How to view established Wi-Fi Networks

Once you have connected your MP200 to a Wi-Fi network, it will store the password for that network. If you want to quickly connect to another network, you can follow the steps below to find a list of networks you have stored.

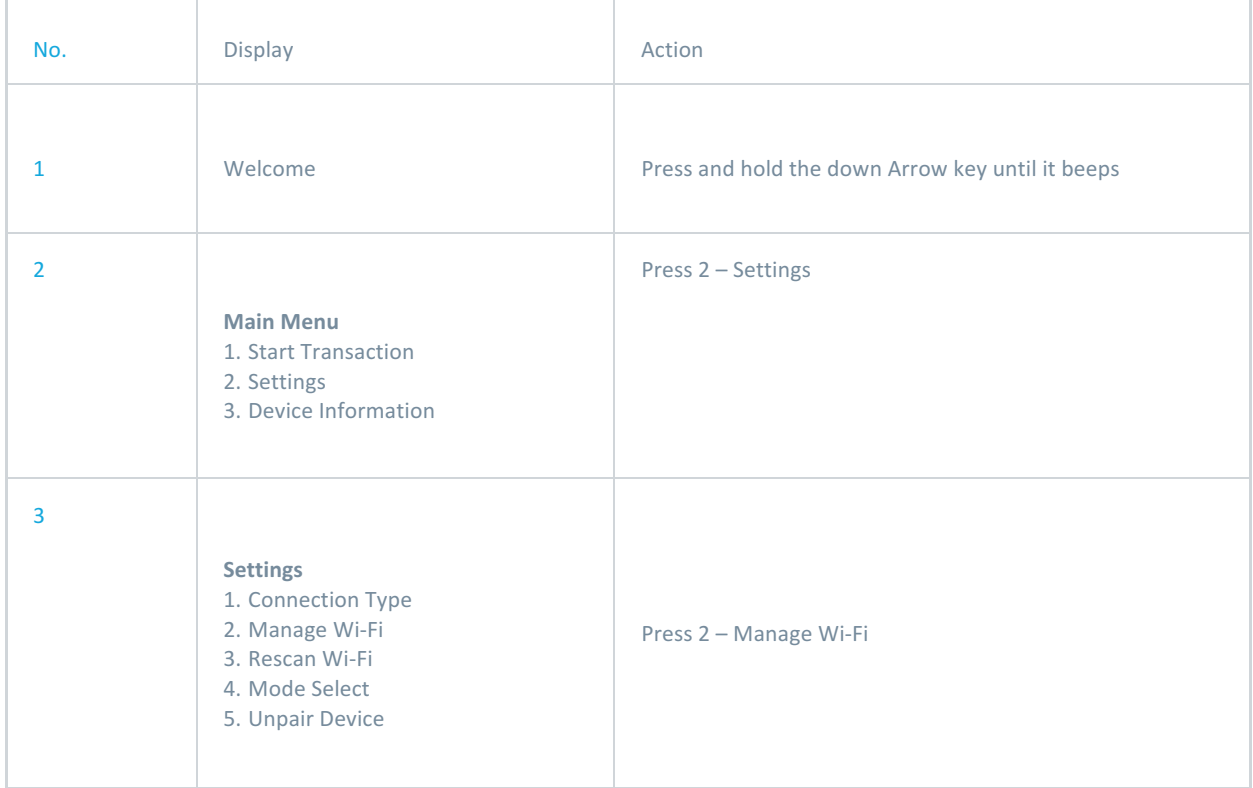

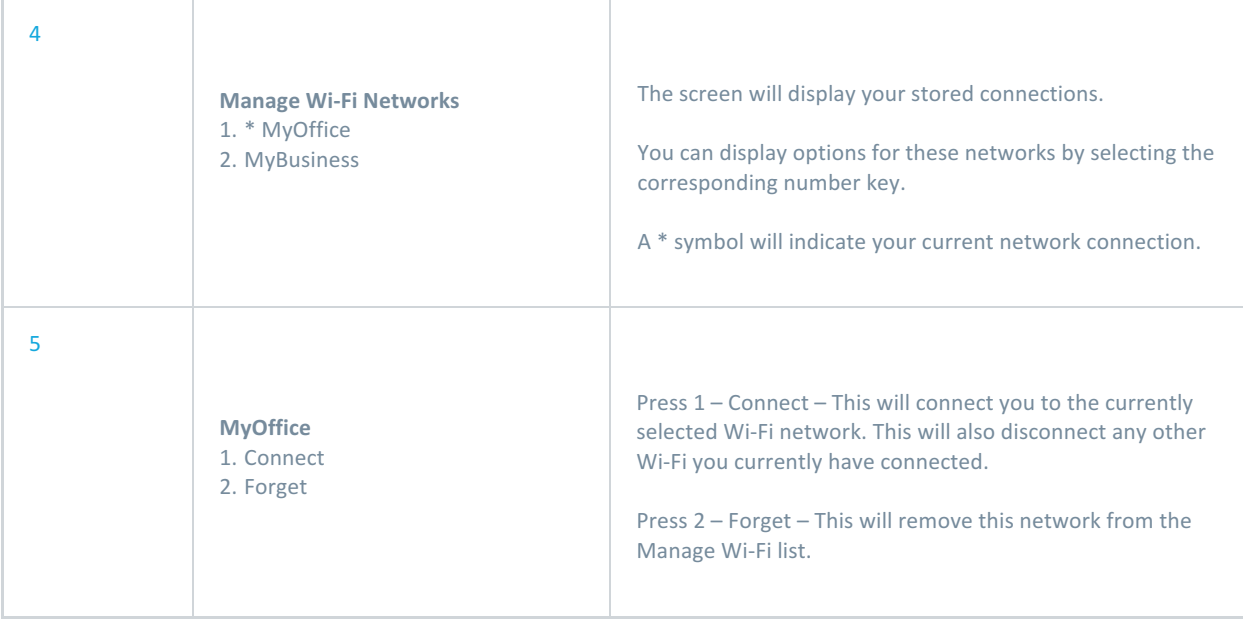

### How to scan for Wi-Fi Networks when you're already connected

If you're trying to connect to a new Wi-Fi network, you will have to scan for it. You may want to do this if you recently changed settings on your network or if you're connecting to a network in a different area.

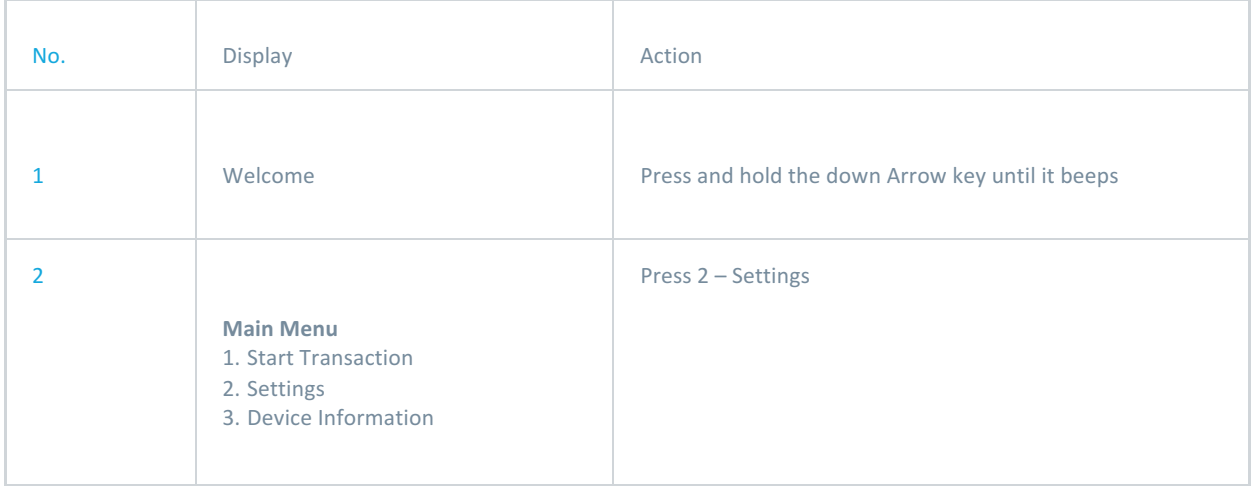

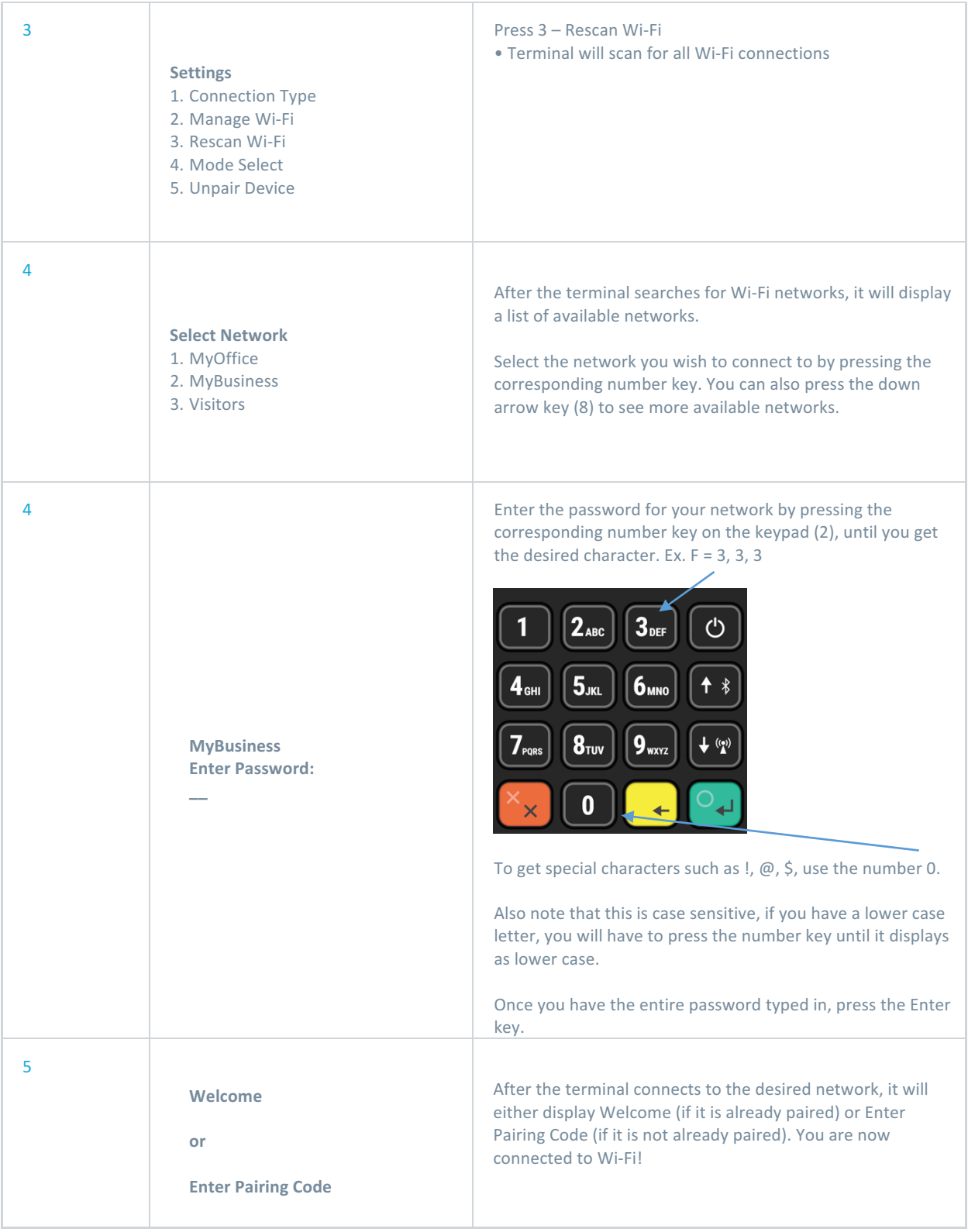

### How to pair MP200

If for any reason your device is already paired to a software, it might not display the "Enter Pairing Key" prompt after connecting to Wi-Fi. To input your new pairing code, you can follow these steps.

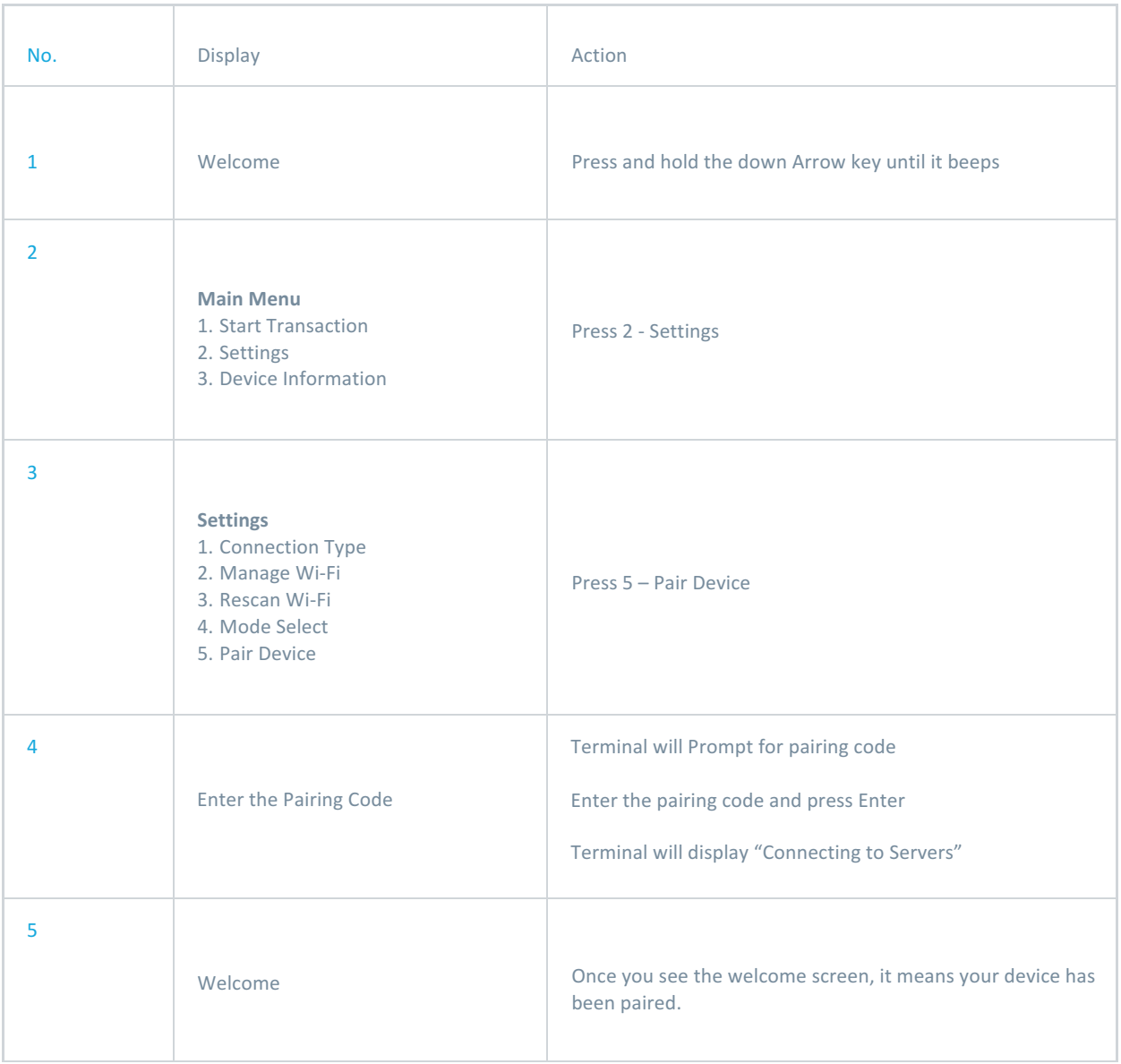

### How to unpair MP200

If you want to disconnect your MP200 from your software, either because you are replacing the device or you're going to pair it to a different software, you can manually unpair the MP200 with these steps.

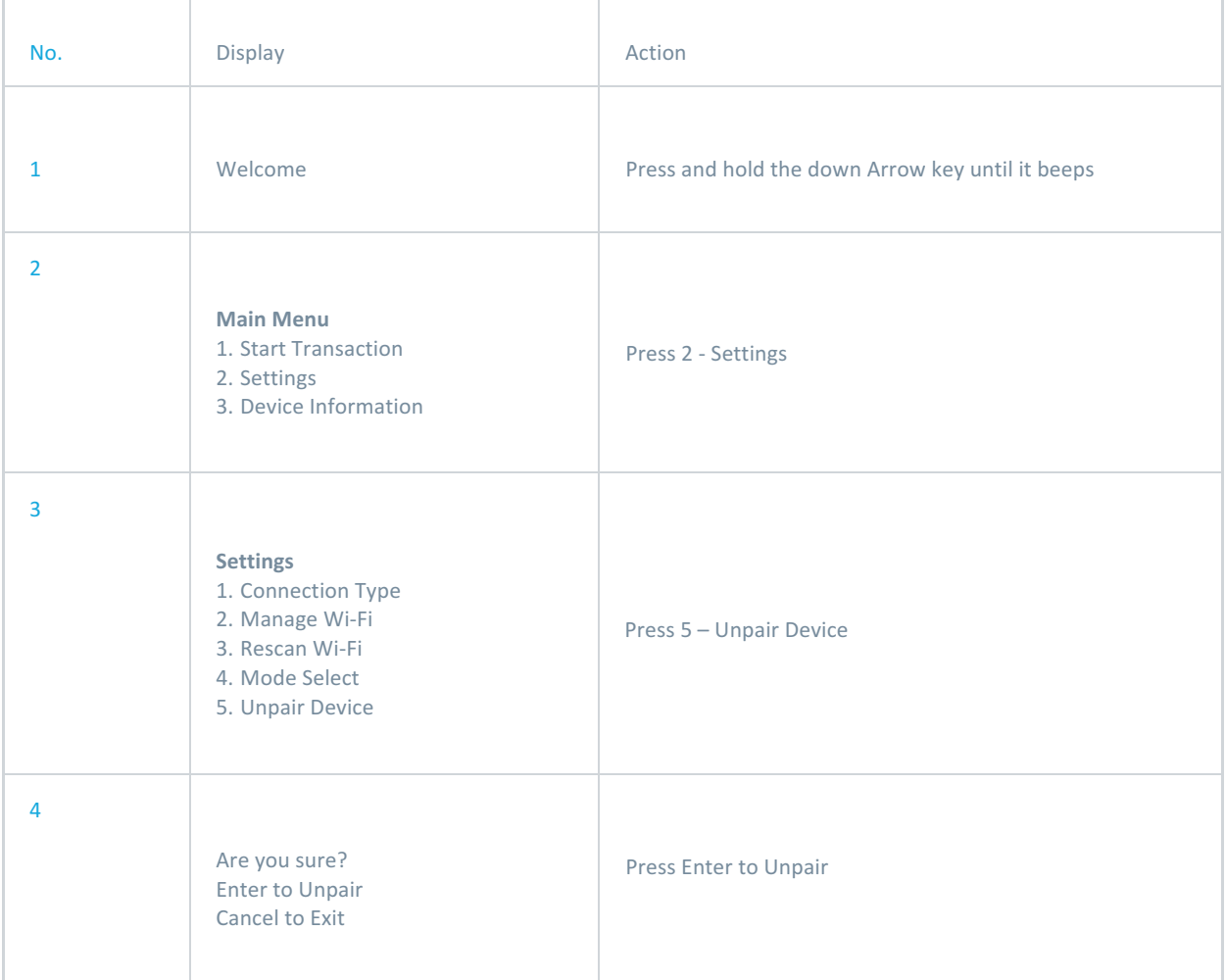